# **iBT-GPS Bluetooth GPS Data Logger**

**User's Manual** 

Published on 2-May-2007 Rev 2.0

8029407701B

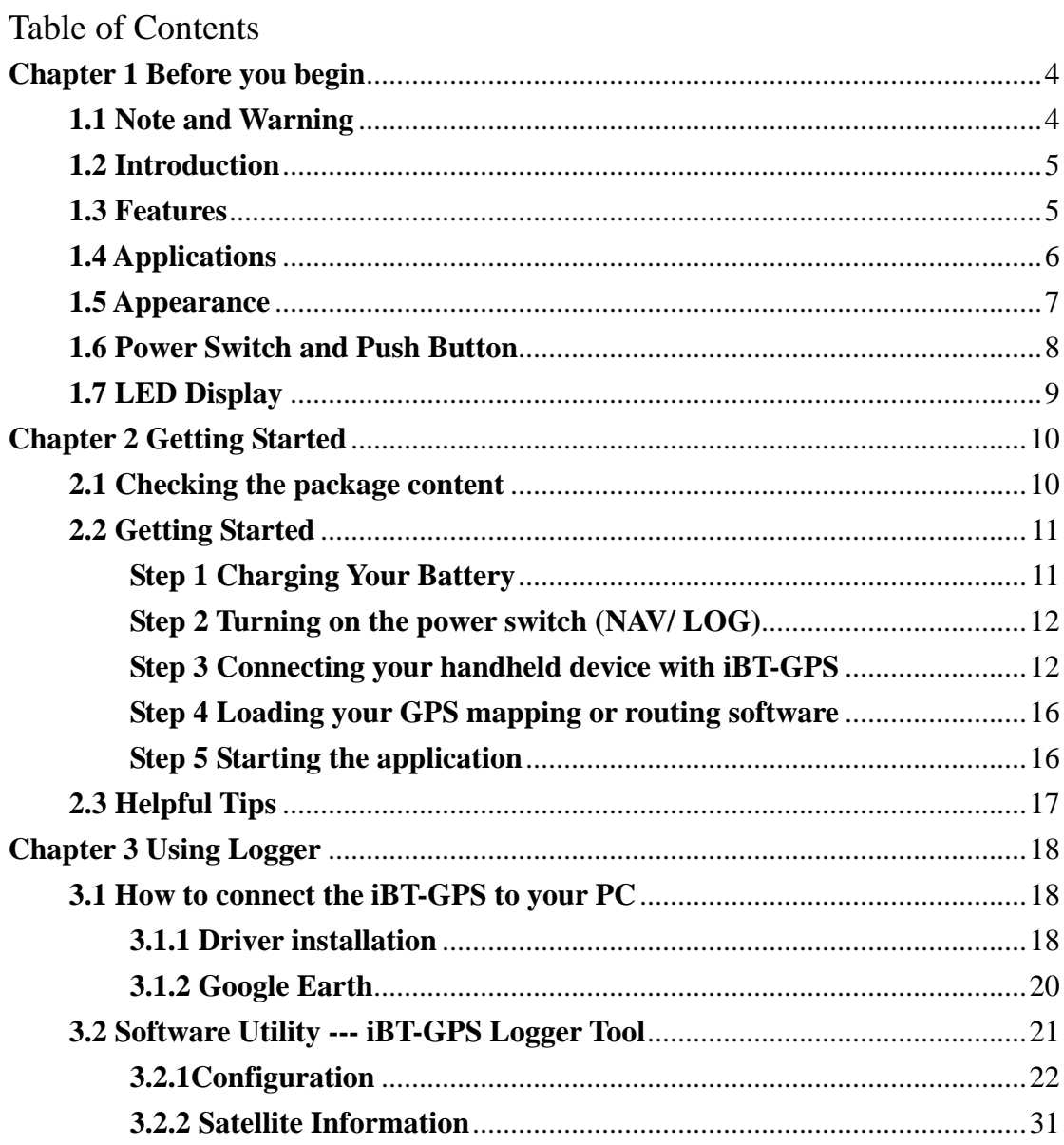

 $\overline{c}$ 

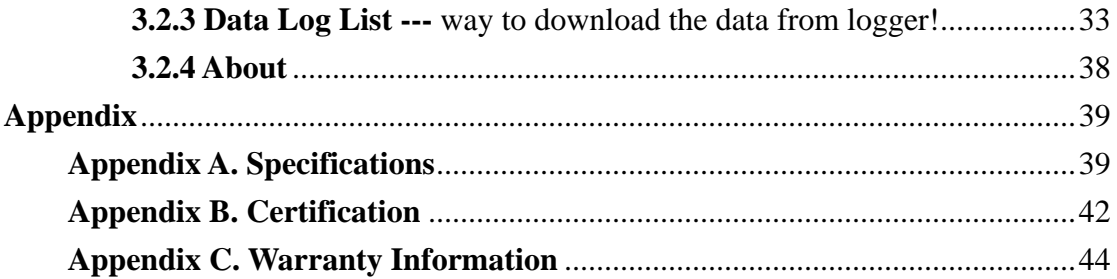

 $\overline{3}$ 

# **Chapter 1 Before you begin**

#### **1.1 Note and Warning**

- iBT-GPS uses Lithium battery. If iBT-GPS is used in temperature lower than -10°C or higher than 60°C, its battery charging capability will decrease. Please leave the iBT-GPS far from heat or high temperature environment. In addition, do not expose your iBT-GPS in temperature higher than  $140^{\circ}$  F/60°C. If you do not follow these rules, the battery inside iBT-GPS may overheat, explode or burn itself, and this will lead to very serious damage. The Lithium battery inside the iBT-GPS should be recycled.
- While in the hospital, turning off the iBT-GPS is recommended. Wireless GPS receiver may interfere with medical equipments which use radio frequency.
- For a long period not using iBT-GPS, take out the battery and store it in dry/cool places.
- For safety, keep the iBT-GPS and all accessories out of children's reach.
- The manufacturer assumes no responsibility for any damages and loss resulting from the use of this manual, or from deletion of data as a result of malfunction, dead battery, or from misuse of the product in any way.
- Use only the supplied and approved accessories. Unauthorized accessories, modifications or attachments could damage the iBT-GPS, and may violate regulations governing radio devices.

- Use a dry, clean soft cloth to clean the unit. Do not use harsh cleaning solvents, chemicals, or strong detergents.
- Do not attempt to open the iBT-GPS yourself. Unauthorized hacking may damage the unit, and void your warranty.

#### **1.2 Introduction**

This iBT-GPS logger features an all-in-one, cost-effective portable GPS logging solution. With its on-board memory, it allows you to log your routes by ways of time/ distance/ speed. Points of interest can also be recorded by a push button. Through user friendly software utility, it shows your track on Google Earth. This data logger is small and robust, ideal to carry everywhere for applications such as route tracking, mountain climbing or fleet management.

#### **1.3 Features**

- 1. MTK GPS chipset 32 channels.
- 2. 20+ hrs operation time.
- 3. Embedded with 16Mb memory for saving up to 100,000 way points.

- 4. Dual modes for both route recording and navigation.
- 5. Push to log for points of interest.
- 6. 3 recording methods: by time, by distance or by speed.
- 7. Tracks can be shown on Google Earth.
- 8. WAAS and EGNOS supported for better accuracy.
- 9. Support NMEA-0183 GGA, GSA, GSV, RMC, VTG, GLL.
- 10. Fully compliant with Bluetooth V1.2
- 11. Support NMEA compliant mapping software like TomTom, Route66…etc.

6

#### **1.4 Applications**

- Route recording
- Business trip expense management
- Fleet management
- Driving behavior monitoring
- Saving of Point of Interest

#### **1.5 Appearance**

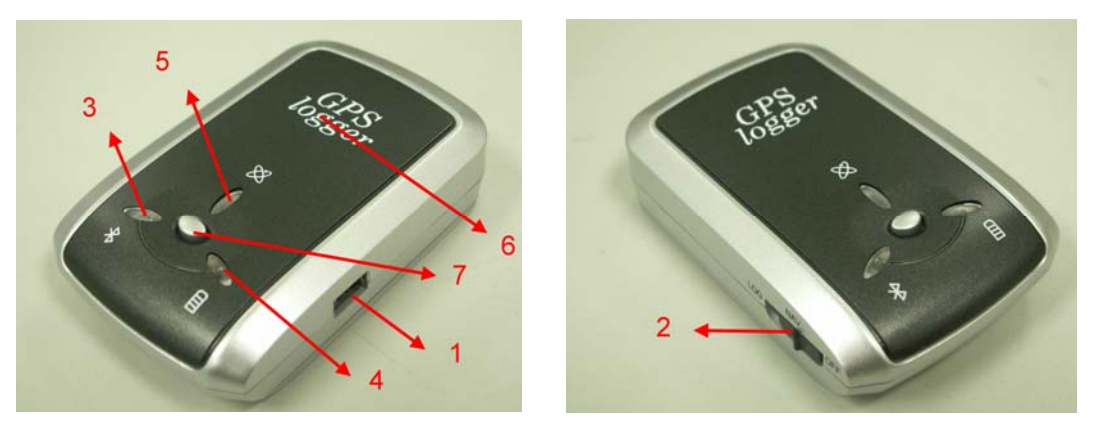

- 1. DC jack (mini USB type)
- 2. Mode switch (Power off/ Navigation&log/ Pure log)
- 3. Bluetooth status LED (blue)
- 4. Battery status LED (red/green)
- 5. GPS status LED (orange) / Push to log LED (blue)
- 6. Internal GPS antenna
- 7. Push Button

#### **1.6 Power Switch and Push Button**

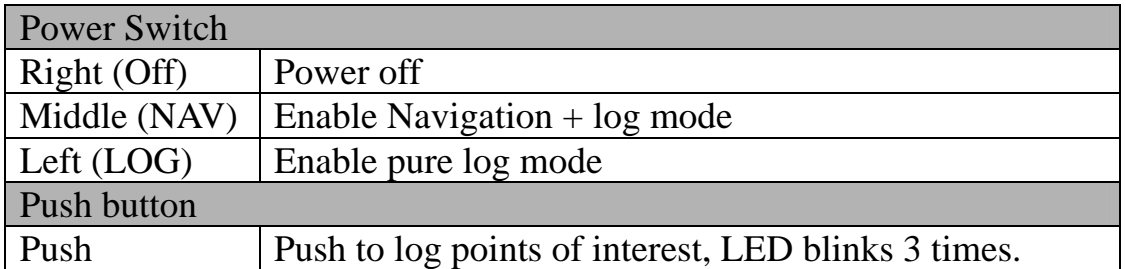

Difference between NAV and LOG:

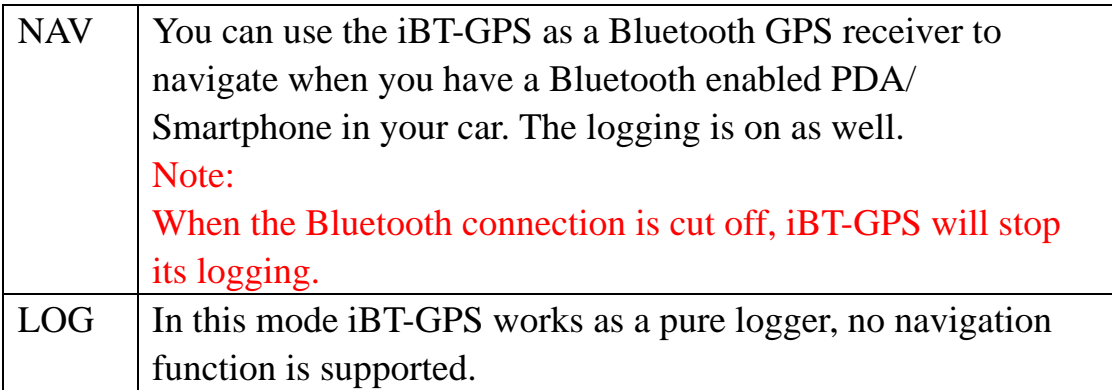

#### **1.7 LED Display**

The Bluetooth GPS data logger has three LED lights, one is Bluetooth Status LED, the  $2<sup>nd</sup>$  one is Battery Status LED, the  $3<sup>rd</sup>$  one is GPS Status LED/ Push to log LED. The status table of LED shows as follows:

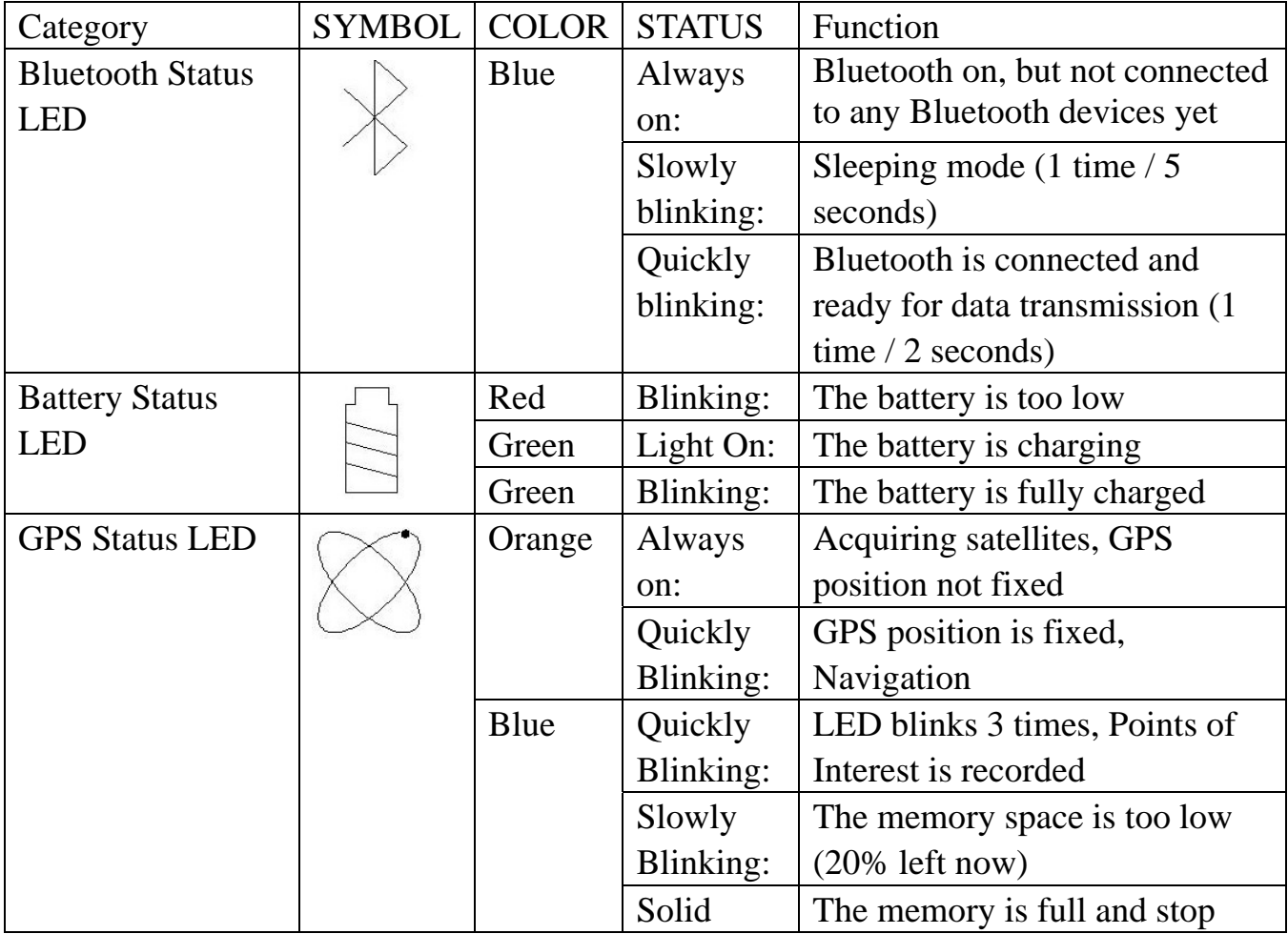

# **Chapter 2 Getting Started**

#### **2.1 Checking the package content**

Congratulations on your purchase of the iBT-GPS with built-in Lithium rechargeable battery. Before you start using iBT-GPS, please make sure if your package includes the following items. If any item is damaged or missing, please contact your dealer at once.

- Bluetooth GPS Date Logger iBT-GPS x 1
- USB to mini-USB cable x 1
- Traveler Power Adapter x 1
- DC cigarette lighter adapter x 1
- Lithium rechargeable battery x 1
- CD Tool x 1 (user manual, software utility)
- Quick start guide x 1

\*Unit package contents may vary depending on countries without prior notice.

#### **2.2 Getting Started**

Please follow the procedure step by step.

#### **Step 1 Charging Your Battery**

To charge your iBT-GPS data logger, you have to plug your USB cable into the power source. Charging time is about 3~4 hours and you can charge from PC/ Notebook's USB HOST or from cigarette-lighter in car.

For the 1st time you use the iBT-GPS, please charge battery until it is full (the green LED blinks). The LED that represents the battery is the right-most battery icon (shown in below).

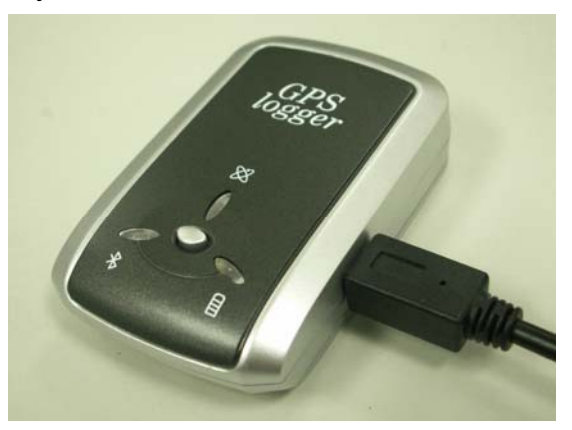

- If the LED is red, that means battery power is critically low. Charge immediately.
- If the LED is green, that means battery is charging now.
- If the green LED is blinking, that means battery is fully charged.

#### **Step 2 Turning on the power switch (NAV/ LOG)**

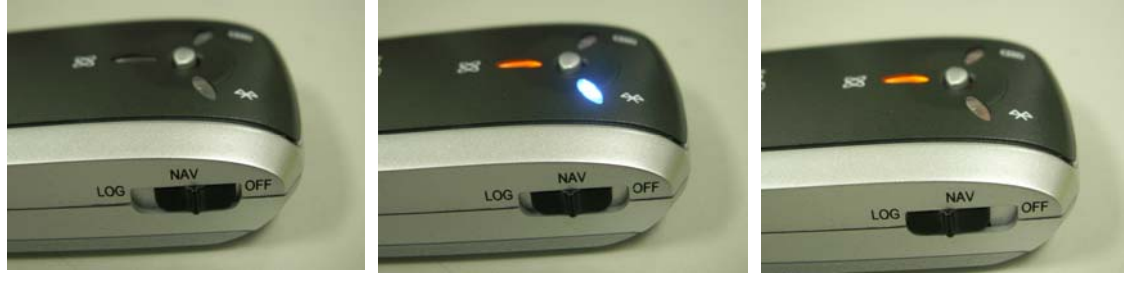

#### Power off Navigation Data record

#### Difference between NAV and LOG:

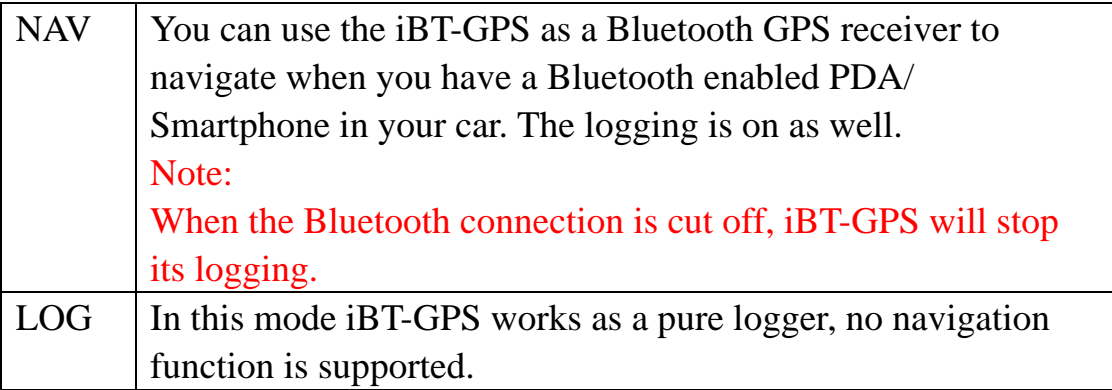

\*\*For further function to download your routes to PC, please refer to Chapter 3.

# **Step 3 Connecting your handheld device with iBT-GPS**

Note: iBT-GPS is allowed to connect to a Bluetooth device (PDA/ Smartphone/ laptop) only in Navigation mode.

Please refer to the user manual of PDA to enable the Bluetooth connectivity. If the connection between your device and iBT-GPS is successful, the blue LED of iBT-GPS will be blinking.

Below, we provide a common procedure of software installation to set up your PDA. (For other PDA, the steps may be different. Bluetooth Manager is a popular program used on Bluetooth device.)

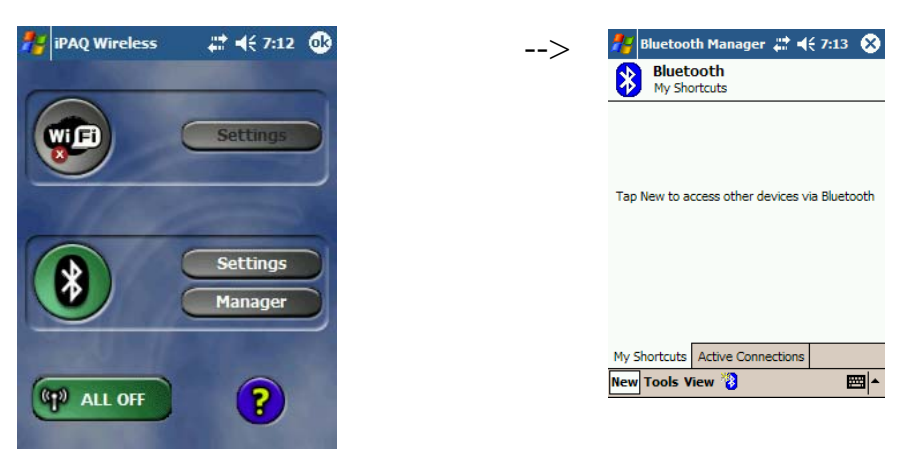

Start -> Bluetooth Manager New

**1. Open "Bluetooth Manager" on your pocket pc, and establish a new connection.** 

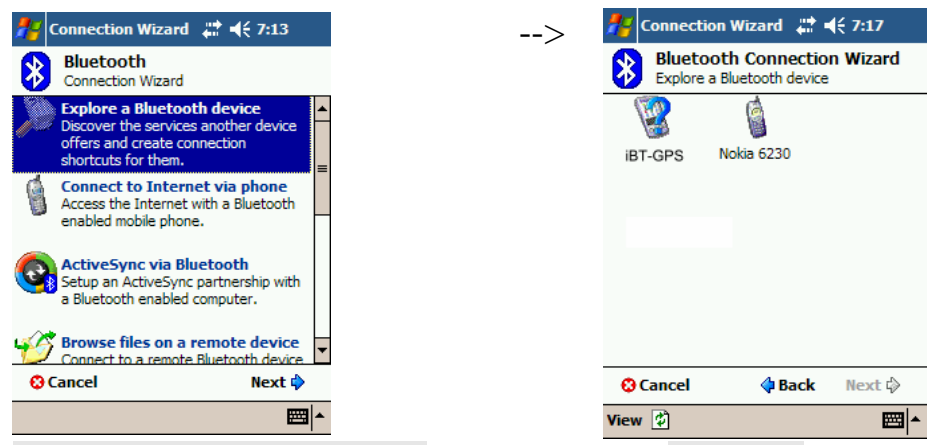

Explore A Bluetooth device

Tap iBT-GPS

->Next

#### **2. Explore a Bluetooth device, and find the "iBT-GPS"**

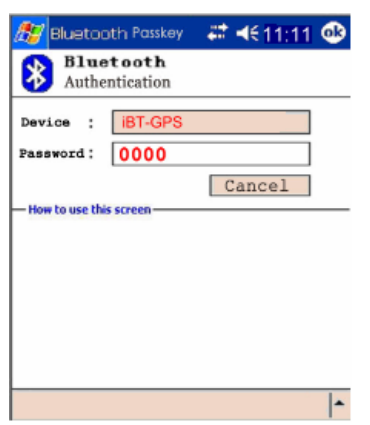

Passkey 0000 (if your PDA asks for the passkey) **3. (Optional)** 

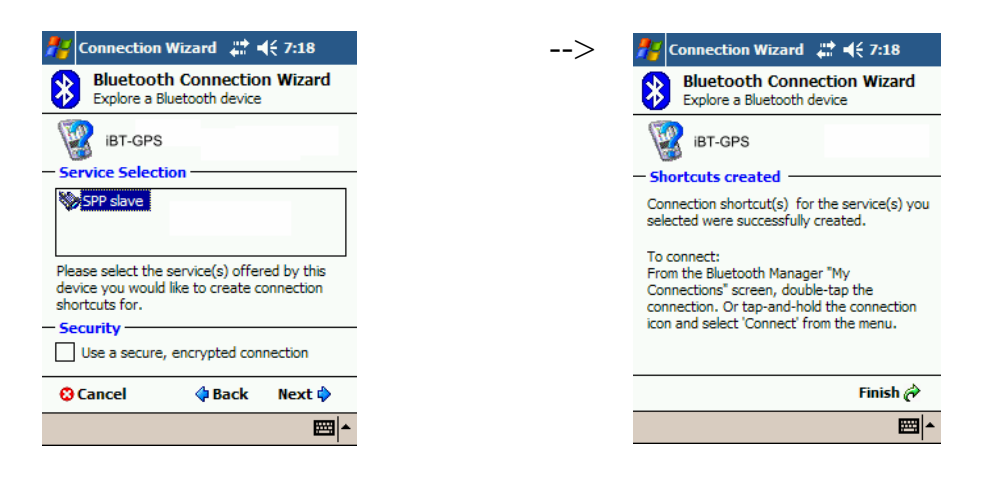

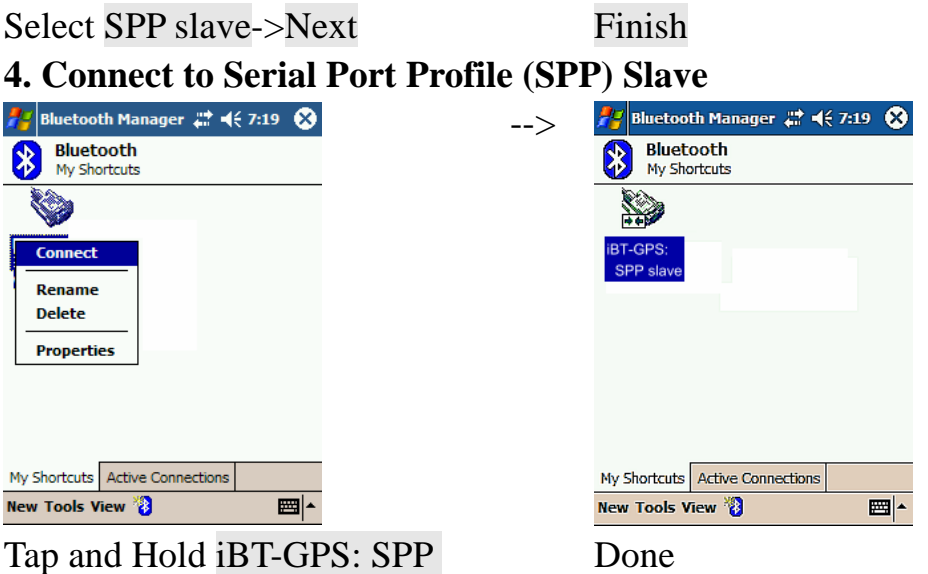

slave, Connect

15

#### **5. Finish Bluetooth Manager Setup**

#### **Step 4 Loading your GPS mapping or routing software**

You should have mapping software on your PDA/ Smartphone/ laptop or you need to install it before using the iBT-GPS for navigation.

#### **Step 5 Starting the application**

Select the correct COM port & baud rate within the application

Note: The Bluetooth device in most of the applications has an "auto-detect" feature so that you do not need to select the Baud Rate.

#### **2.3 Helpful Tips**

- It's better to turn off the iBT-GPS when you don't use it, or the serial Flash's life can't last long.
- Some vehicles having heavy metallic sun protecting coating on windshields may affect GPS signal receptions
- Driving in and around high buildings may affect GPS signal receptions.
- Driving in tunnels or indoor park may affect signal receptions.
- In general, any GPS receiver performs best in open space where it can see clean sky. Also weather will affect GPS reception – rain & snow contribute to worse sensitivity.
- Low battery of a PDA or of an iBT-GPS may affect signal receptions.
- Please check the correct "COM" and "Baudrate" of your PDA.
- iBT-GPS output data updates every second, therefore the actual position and the position shown in your map may have slight time delay. This may happen when you drive at higher speed or make a turn around a corner.
- Note that iBT-GPS may not work indoors where it can not see the sky.
- For the  $1<sup>st</sup>$  time you use the iBT-GPS, it will take 1 to 3 minutes to obtain the satellite constellation information and fix your position, this is called "Cold Start". If you replace the battery, iBT-GPS will do Cold Start again.
- If your iBT-GPS can't fix your position for more than 20 minutes, we suggest you change to another spot with open space and then try again.

# **Chapter 3 Using Logger**

#### **3.1 How to connect the iBT-GPS to your PC**

#### **3.1.1 Driver installation**

Note: These drivers are only designed for Microsoft Windows based PC only (Windows XP/ 2000/ Vista)! Therefore, Mac OS and Linux are not supported.

1、 Driver is located in "CP210x folder". Please double click the "CP210xVCPInstaller.exe".

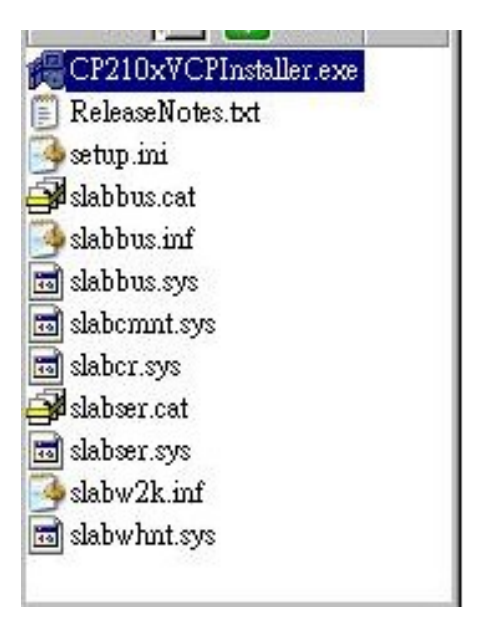

2、 Click "Install". Now installing…

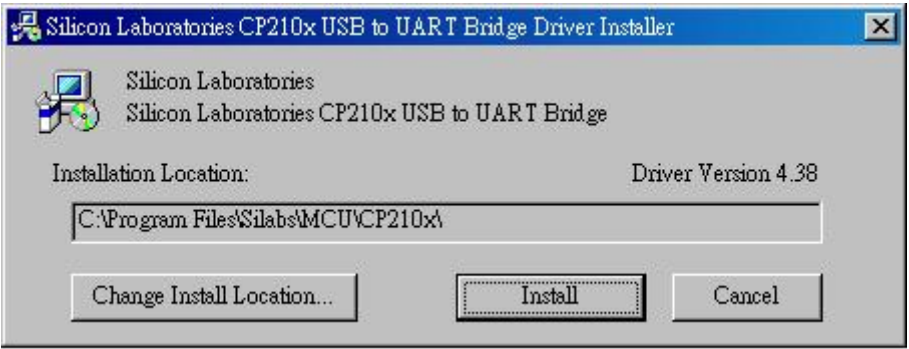

3、 Complete installation, but you must restart your computer before the new settings will take effect.

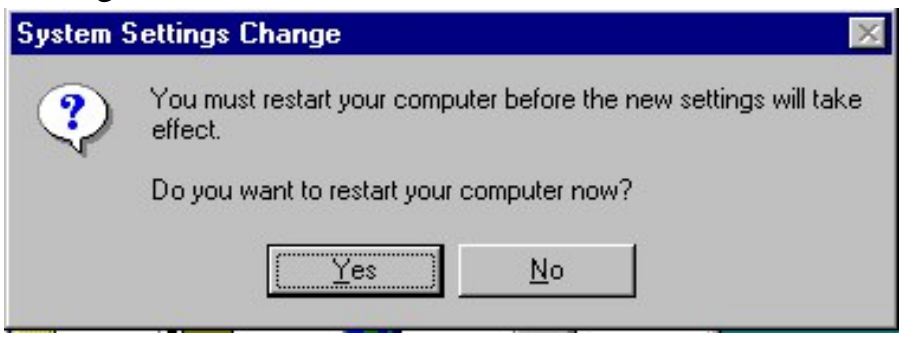

User can go to the MS Windows' device manager to see the status showing this USB device installation is completed.

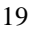

Please go to check the corresponding virtual COM Port. Afterward users only have to use same COM Port in same USB port, and can directly make a connection successfully between the PC end and iBT-GPS data logger. For example, COM7.

#### **3.1.2 Google Earth**

If you computer is not yet installed with Google Earth. Google Earth has free download version, go download it in the internet first. For more information, please visit http://earth .google.com/.

#### **3.2 Software Utility --- iBT-GPS Logger Tool**

(To use a mini-USB cable to connect the iBT-GPS to your PC, you have to power on the iBT-GPS unit. Therefore, **you have to switch to LOG**)

Note: Please install USB Driver before you use iBT-GPS Logger Tool. For driver installation, please refer to "3.1 Drivers".

Step 1.

Double click on the icon of the logger tool "DataLog.exe", now installing…

Step 2.

See below, four sections will display horizontally on the screen in an array from left to right as below:

 $\triangleright$  Configuration:

To create settings for connection/ Command setting

 $\triangleright$  Satellite Information:

To view GPS status and perform Hot/ Warm/ Cold Start

 $\triangleright$  Data Log List:

Download of logged data/ Use of Google earth for showing tracks

 $\triangleright$  About:

Software version and company information...etc.

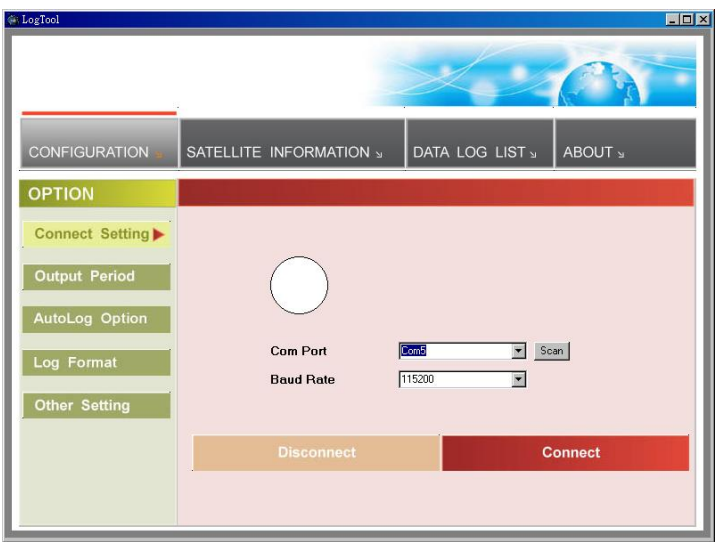

# **3.2.1Configuration**

i. Connection Setting:

This is to build a connection between your PC and iBT-GPS data logger.

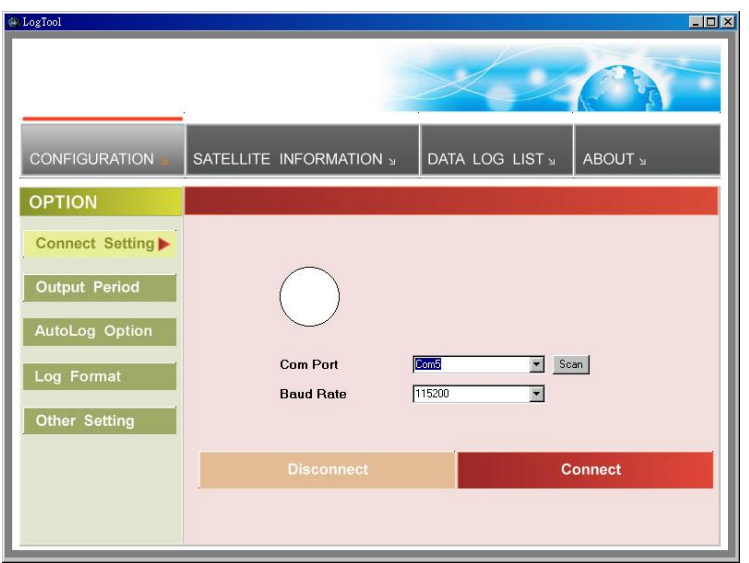

1. Please press the Scan button. Users have to pull the combo box to see all the com port resources available. This "scan" feature is to shorten the searching scope. But still you have to go to the MS Windows' device manager to find out the Virtual Com Port number of iBT-GPS data logger (check Virtual Com Port number of iBT-GPS data logger).

2. Select correct Port and set BaudRate at a fixed 115200. Click on "Connect" to build a connection. GPS status in the "SATELLITE INFORMATION" section will start to show when you click on it. Note: Plug in the USB cable to connect your PC and iBT-GPS in advance.

3. To stop connection anytime, just click on "Disconnect".

ii. Output Period:

This is to set NMEA output selection for the Bluetooth interface in the NAV mode.

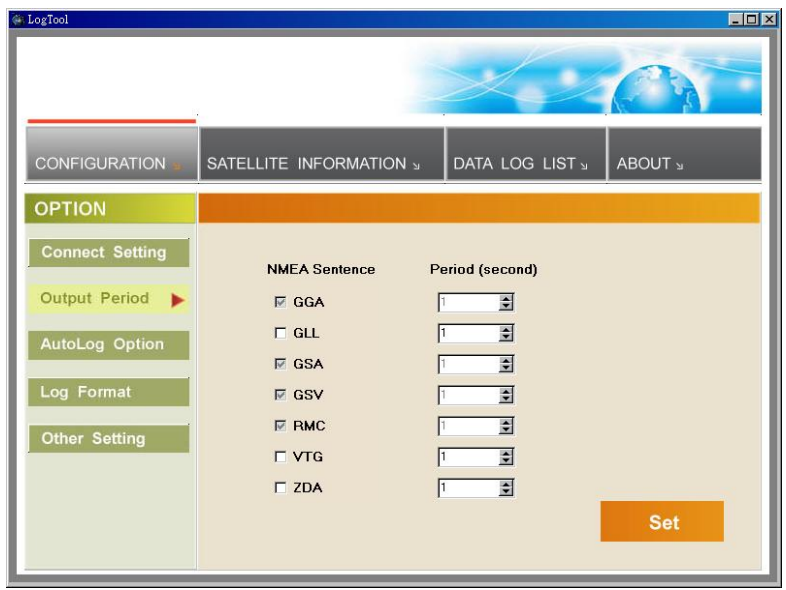

- $\triangleright$  Check the NMEA type -> Choose output period -> Set
- ¾ For selecting NMEA data output (RMC, GSV, GSA, GGA are compulsory data, user are not allowed to DE-SELECT)
- ¾ NMEA setting here will only affect the NMEA sentences for navigation usage. This has nothing to do with logger's data recording.
- $\triangleright$  Period (s): For example, GLL (4) stands for GLL sentence update every 4 seconds.

iii. AutoLog Option (Change Recording Interval):

This is to set the record method.

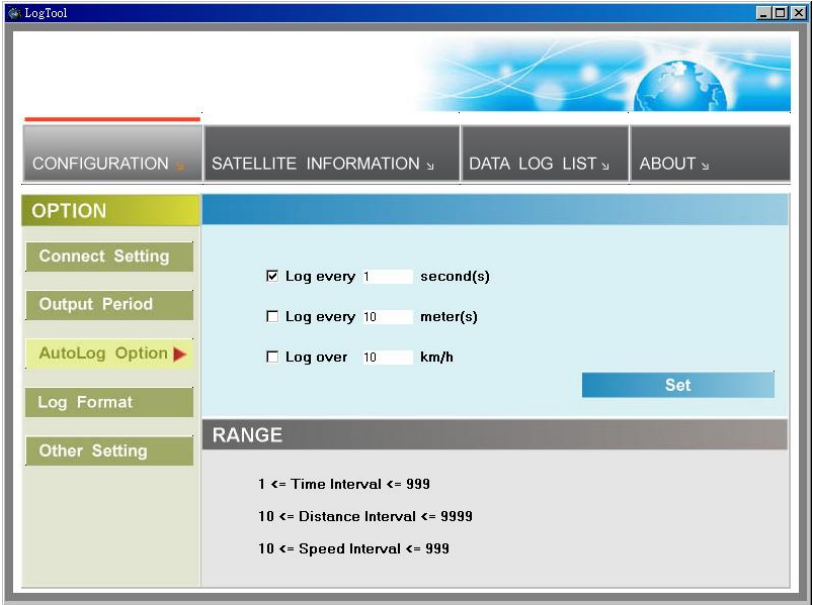

- 1. Setting log time interval: Configure log interval between 1~999 sec. For example, "10 Seconds" stands for iBT-GPS will record one data every 10 seconds.
- 2. Setting log distance: Configure log interval between  $10~9999$  meter(s) For example, "1000 meters" stands for iBT-GPS will record one data every 1000 meters.

3. Setting log speed:

Configure log interval between 10~999 km/h. Set speed at the highest

rate. If any log data exceeds this speed, it will be recorded. For example, "100km/hr" stands for iBT-GPS will record one data when exceeding 100km/hr. The number of data count shows the time user exceeds 100km/hr.

Note: Can be Mixed to log by time interval/ distance/ speed.

#### iv. Log Format:

The table presents which information will be recorded for each way points.

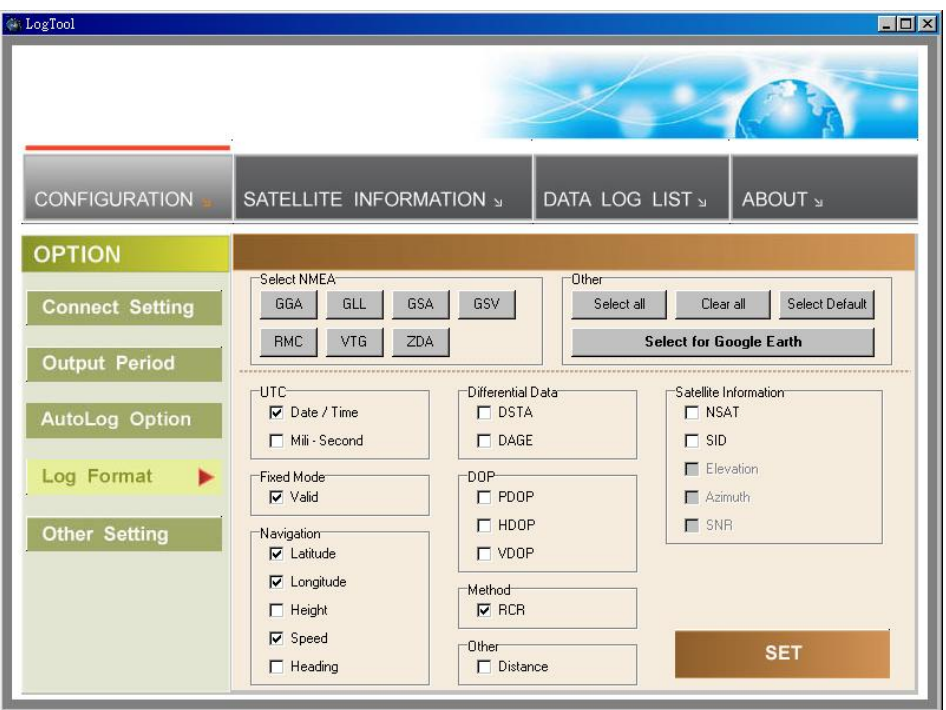

- ¾ Normally, UTC, latitude, longitude, valid, speed and RCR should be chosen. Therefore, the number of recorded data is estimated to be about 74,000 points.
- ¾ ELEVATION, AZIMUTH and SNR can only be checked when SID is checked.

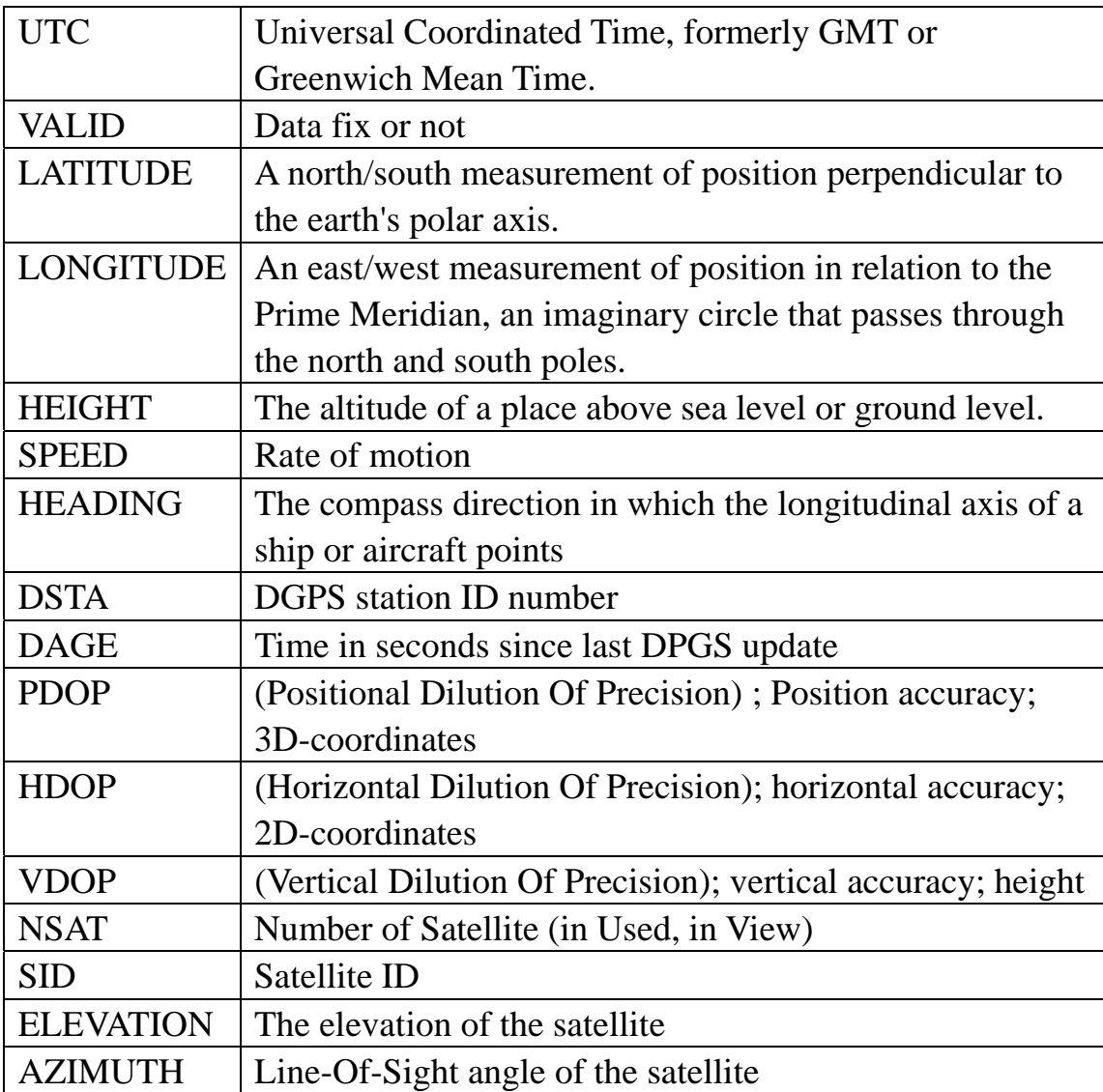

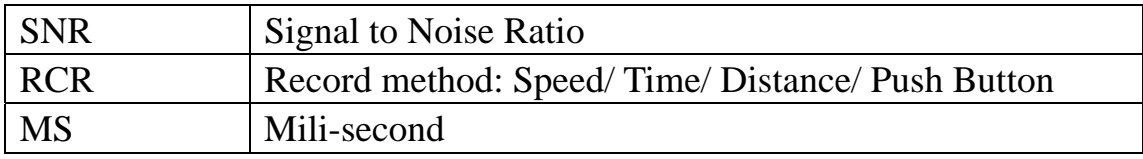

#### v. Other Setting:

This setting is about: when the logger's on-board Flash memory is full, what would you want the logger to do in terms of recording?

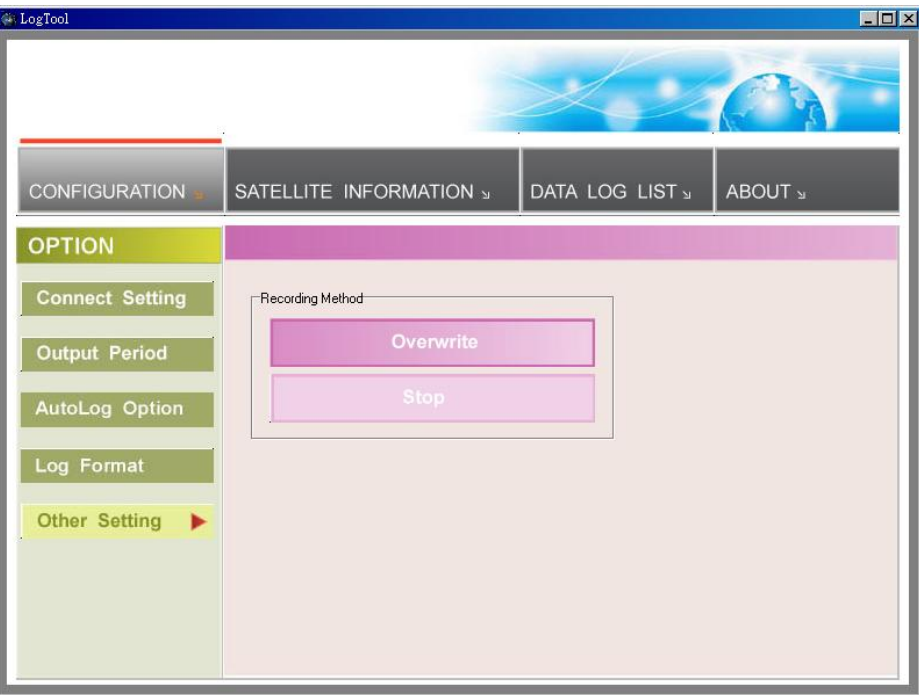

- $\triangleright$  The default setting is "Stop" (Full and stop)
- $\triangleright$  The other recording method is "Overwrite" (Repeat).

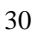

#### **3.2.2 Satellite Information**

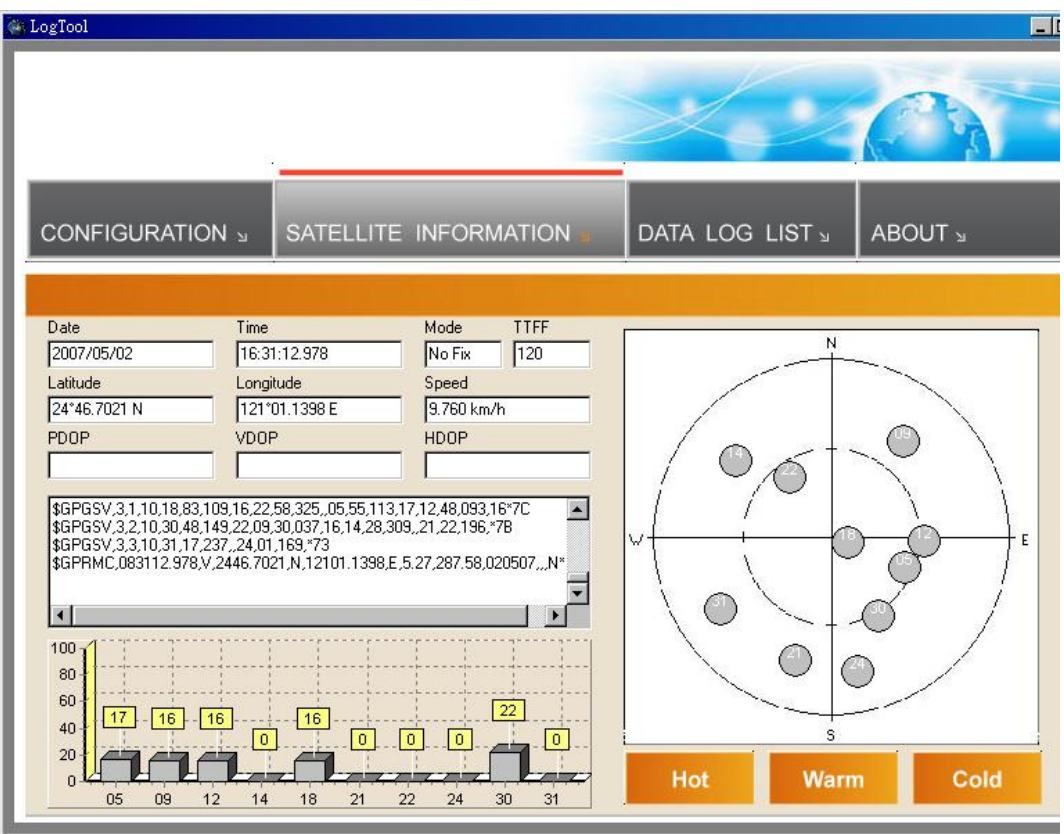

i. GPS status view:

To check GPS acquisition condition (Reception)

| Date            | UTC date                                    |
|-----------------|---------------------------------------------|
| <b>UTC</b> Time | Universal Coordinated Time, formerly GMT or |
|                 | Greenwich Mean Time.                        |

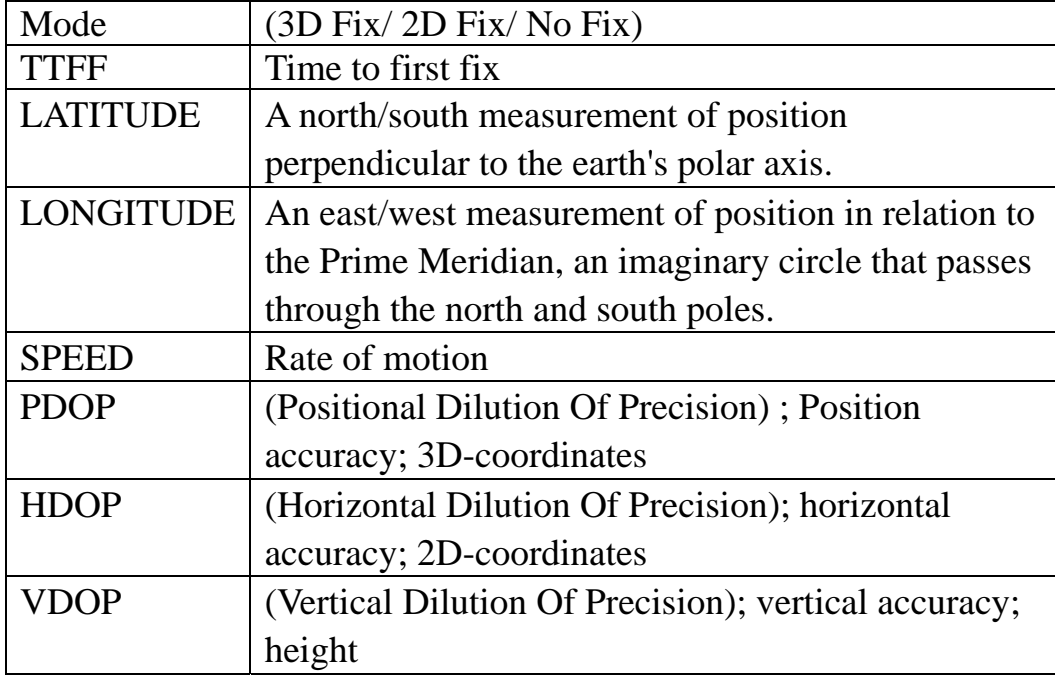

#### ii. Hot:

Perform hot start

iii. Warm:

Perform warm start

iv. Cold Start:

Perform cold start

**3.2.3 Data Log List ---** way to download the data from logger!

Below steps is to show the way to download the data from logger.

Step 1. Click "Stop Log" to disable log feature.

Step 2. Click "Download" to download log data to computer.

Step 3. Click "Draw Map" to map your recorded data on Google Maps

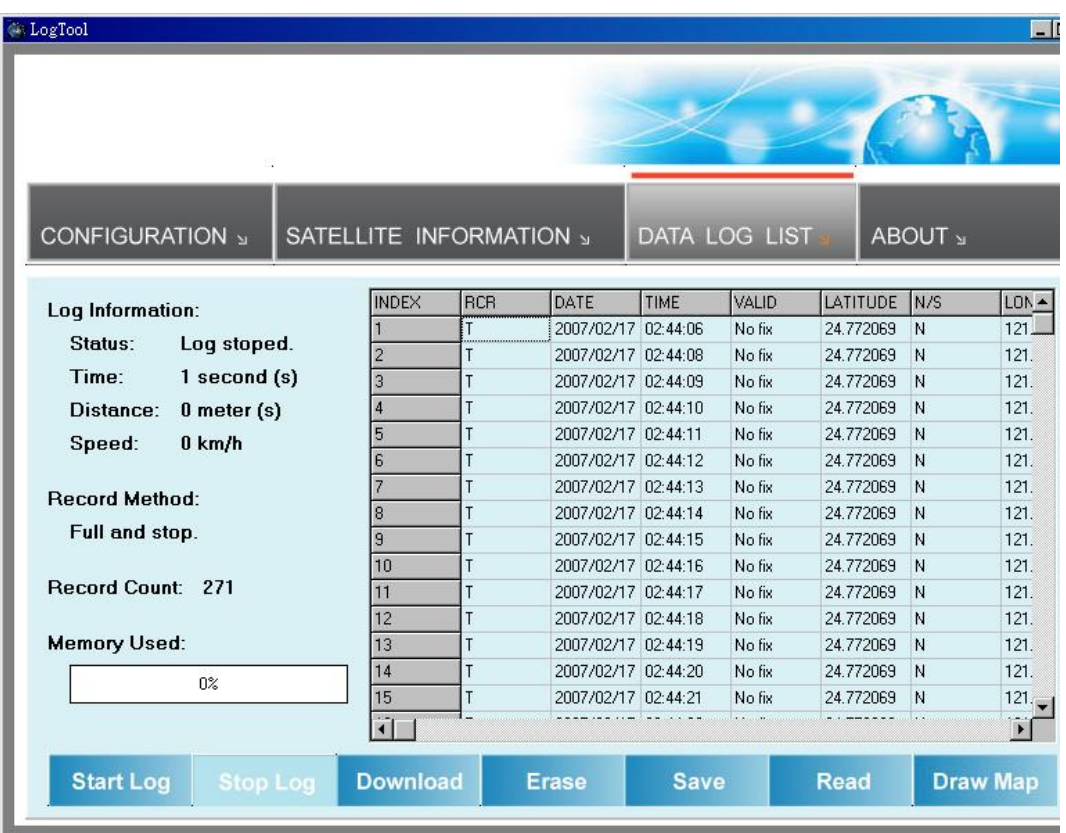

i. Grid Array:

Show the detail recorded data list

ii. Memory Used:

To know how much space there are remaining in the memory

- iii. Record Count: Data record count
- iv. Start Log: Enable Log feature
- v. Stop Log: Disable Log feature
- vi. Download:

To download log data to computer file ( While downloading, "cancel" manu bar will appear on middle of the screen. To cease downloading, click on Cancel.

vii. Erase:

To clear all log data from GPS receiver's memory (Note: To perform erase, we suggest to do "Stop Log" first)

viii. Read:

To open previous travel file from user's PC (CSV File)

ix. Save:

To save the logged data in iBT-GPS's memory to user's PC (Save as CSV File/ NMEA File/ KML File). Afterward, you can open the \*.csv file by clicking "Read"

x. Draw Map (Map your recorded data on Google Maps):

Download, then just click "Draw Map"!

Note:

1. Google Earth is needed:

If you computer is not yet installed with Google Earth. Google Earth has free download version, go download it in the internet first. For more information, please visit http://earth .google.com/.

#### 2. Enable Internet connecton:

To display the track points on Google Maps, your PC must have the Internet connection enabled.

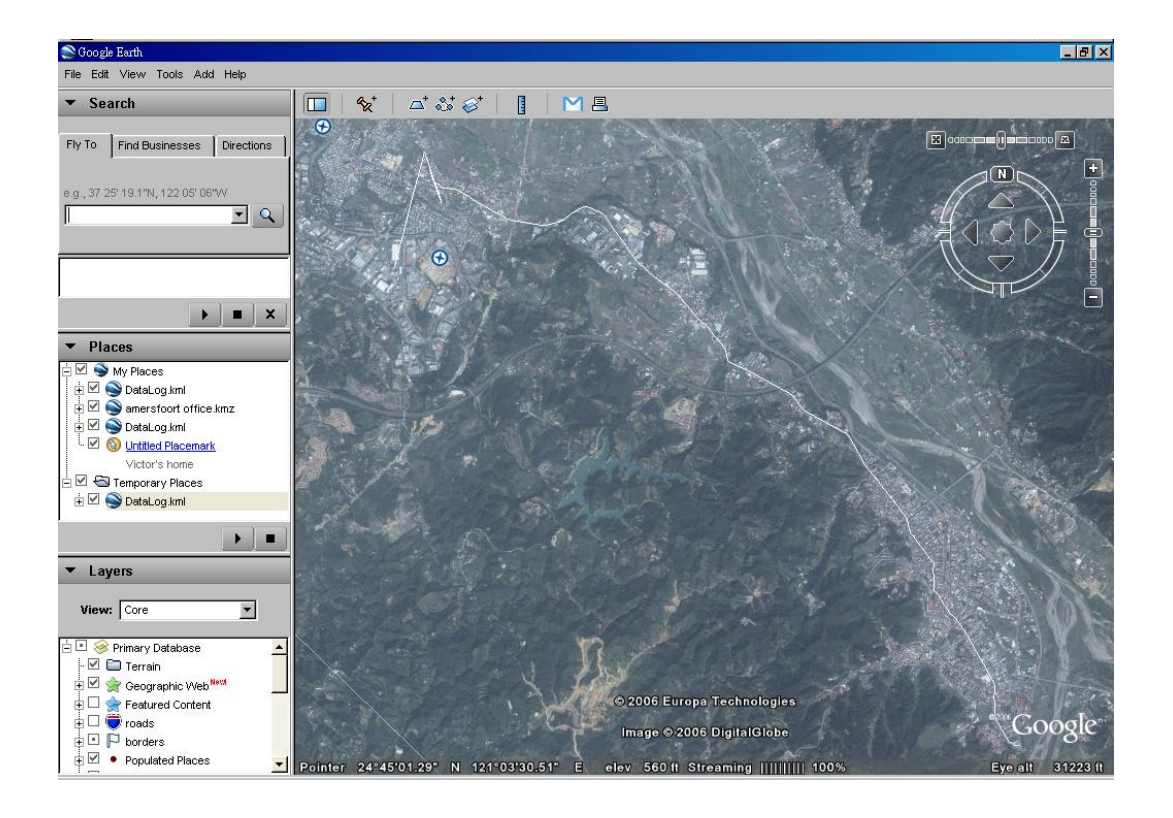

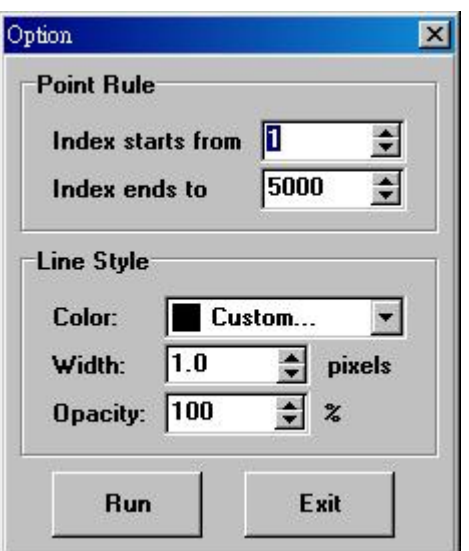

To show route in Google Earth, there are 2 options for you to choose from:

- Point Rule - Line Style

Some icons:

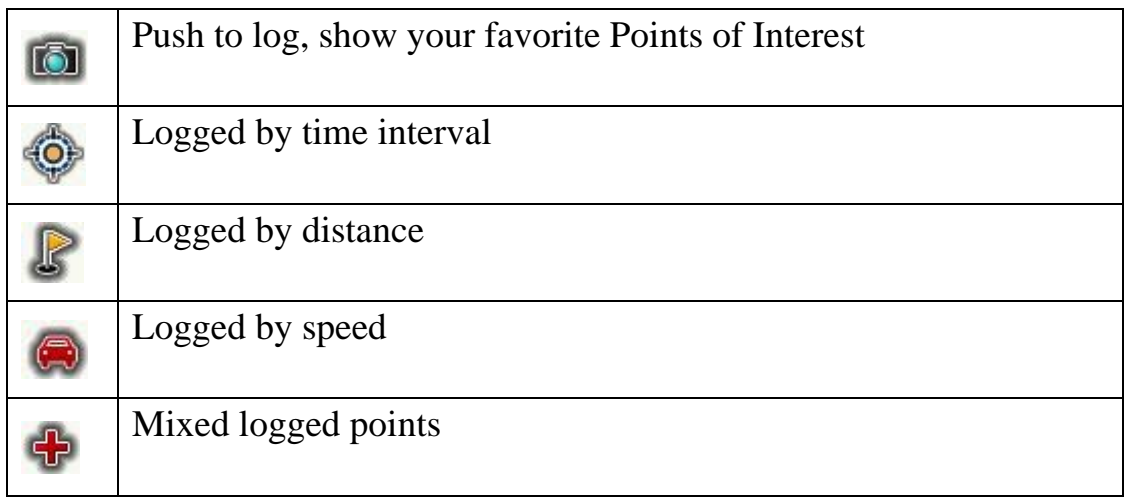

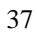

#### **3.2.4 About**

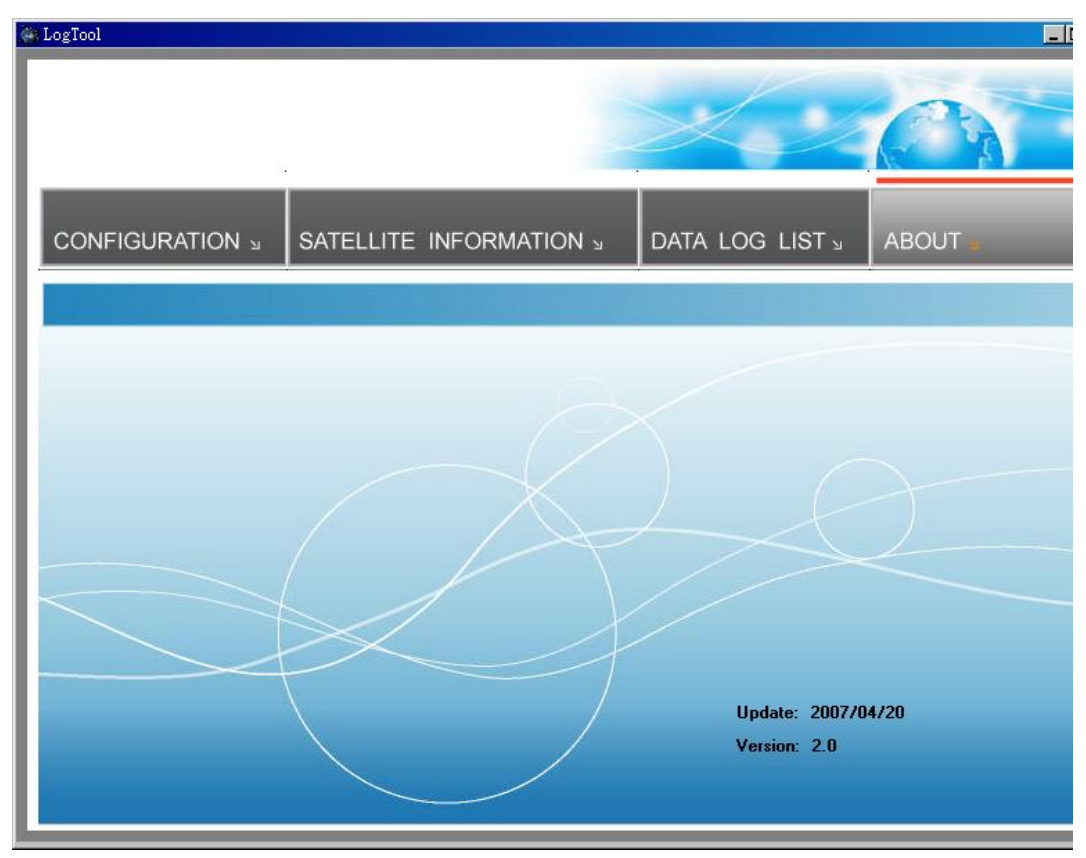

Software version and company information...etc.

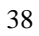

# **Appendix**

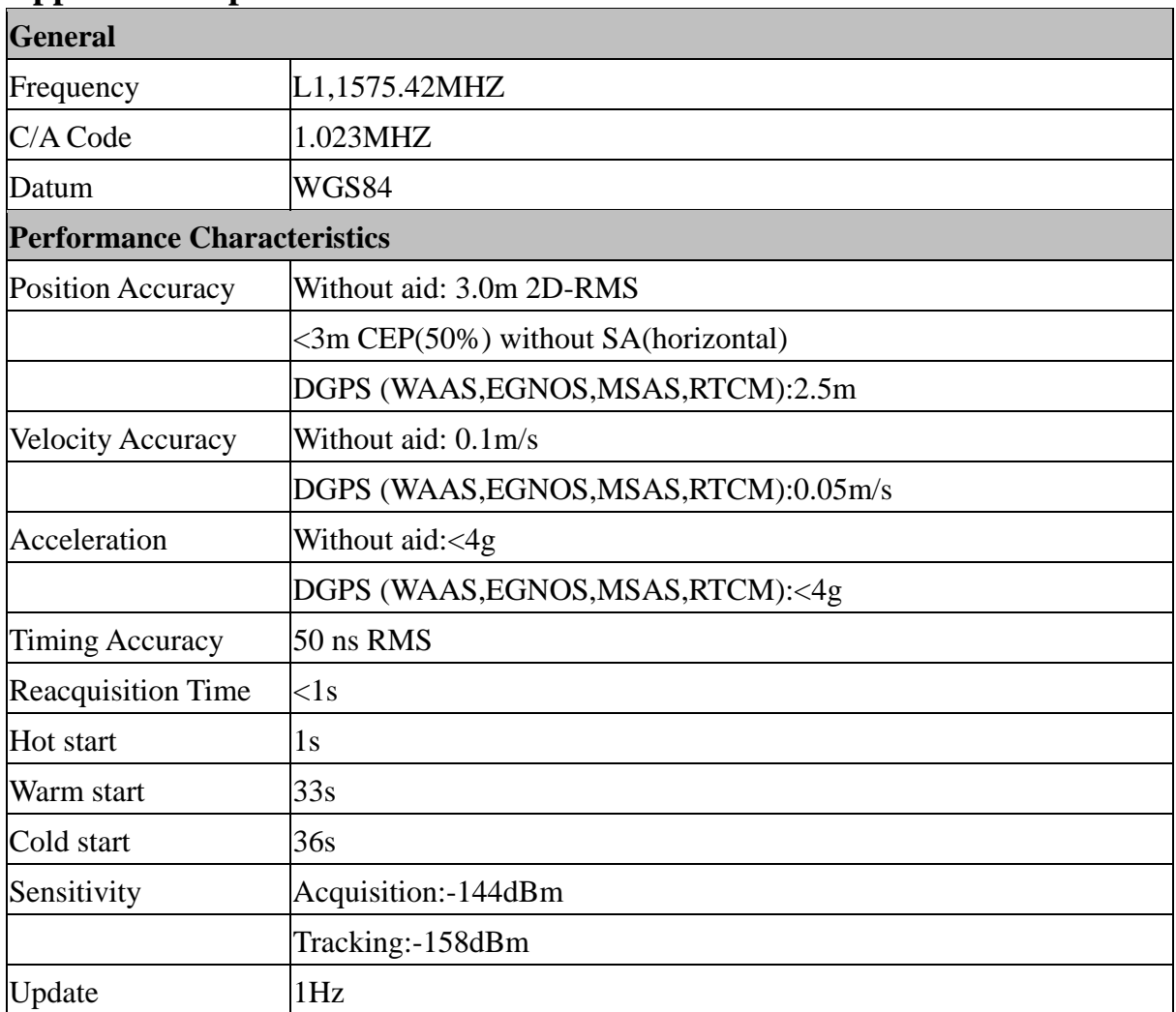

#### **Appendix A. Specifications**

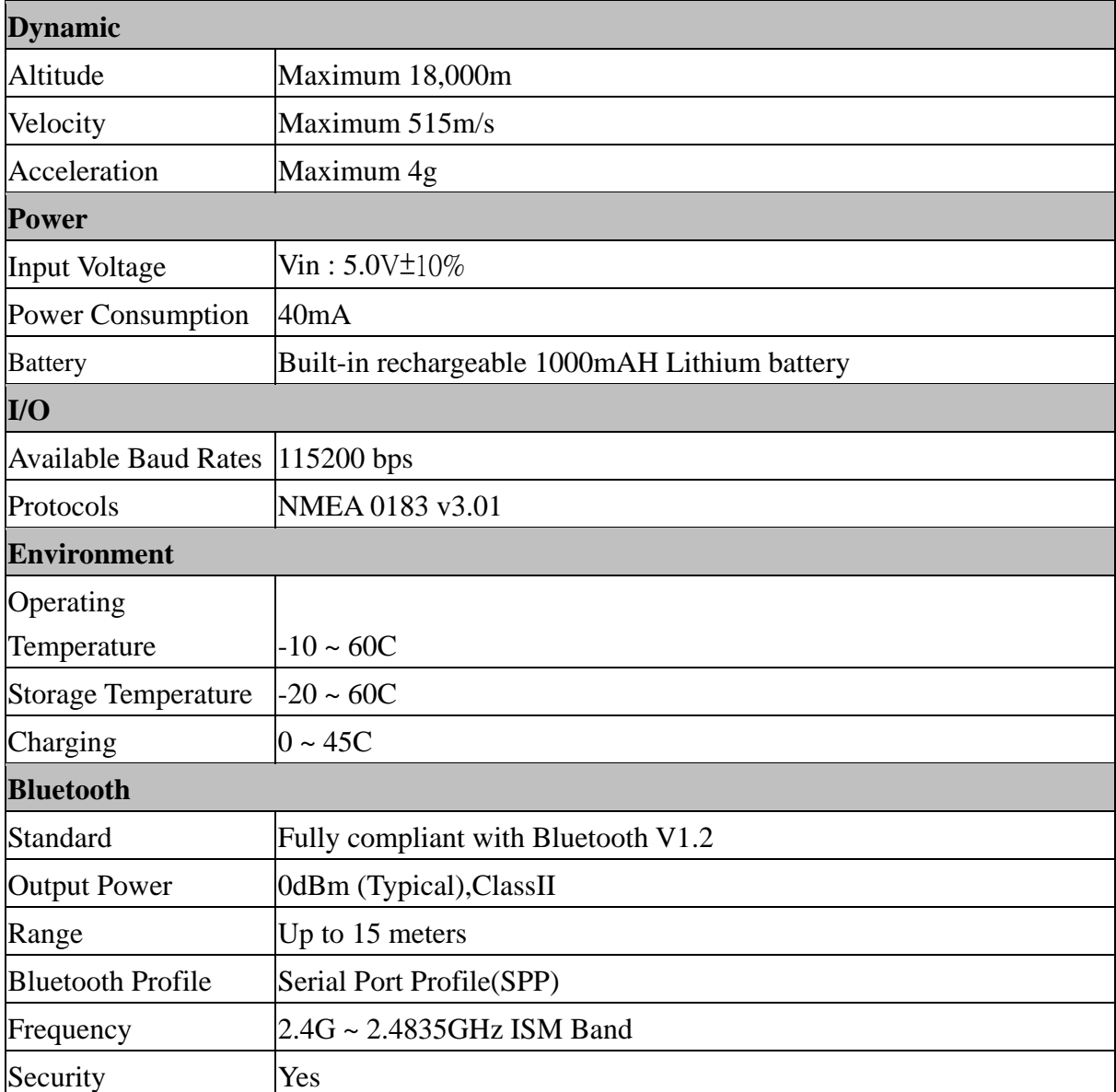

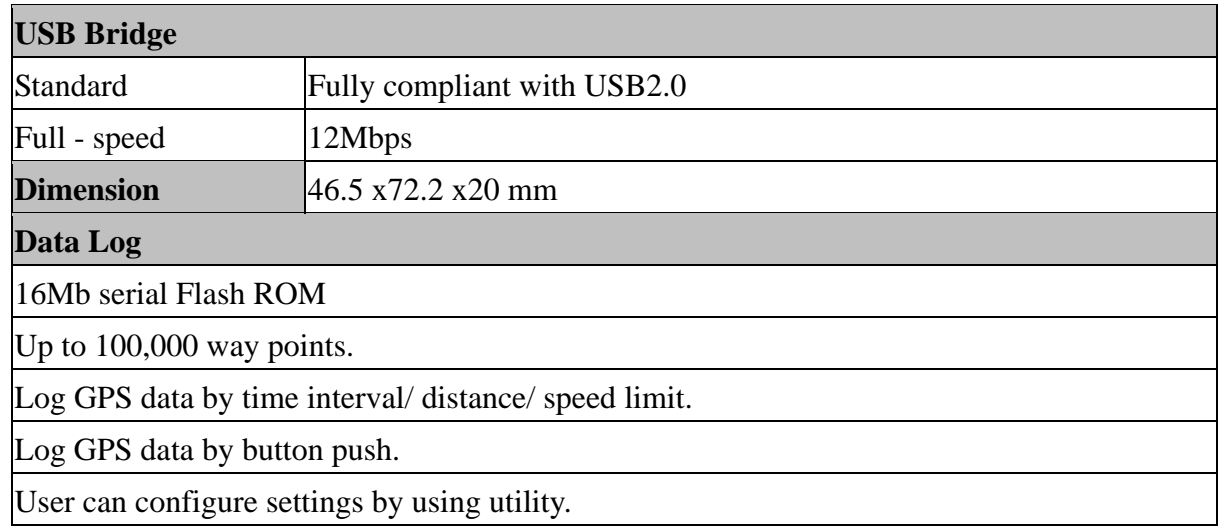

#### **Appendix B. Certification**

#### **FCC Notices**

This device complies with part 15 of the FCC rules. Operation is subject to the following two conditions:

- 1. This device may not cause harmful interface, and
- 2. This device must accept any interference received, including interference that may cause undesired operation.

FCC RF Exposure requirements:

This device and its antenna(s) must not be co-located or operation in conjunction with any other antenna or transmitter.

NOTE: THE MANUFACTURER IS NOT RESPONSIBLE FOR ANY RADIO OR TV INTERFERENCE CAUSED BY UNAUTHOURIZED MODIFICATION TO THIS EQUIPMENT. SUCH MODIFICATIONS COULD VOID THE USER'S AUTHORITY TO OPERATE THE EQUIPMENT.

#### **Industry Canada Caution**

The installer of this radio equipment must ensure that the antenna is located or pointed such that it does not emit RF field in excess of Health Canada limits for the general population; consult Safety Code 6,

obtainable from Health Canada's website. **"www.hc-sc.gc.ca/rab"**

### **CE Notices**

# $C = 09840$

Is herewith confirmed to comply with the requirements set out in the Council Directive on the Approximation of the Laws of the Member States relating to Electromagnetic Compatibility (89/336/EEC), Low-voltage Directive (73/23/EEC) and the Amendment Directive (93/68/EEC), the procedures given in European Council Directive 99/5/EC and 89/3360EEC.

The equipment was passed. The test was performed according to the following European standards:

- EN 300 328-2 V.1.2.1 (2001-08)
- EN 301 489-1 V.1.4.1 (2002-04) / EN 301 489-17 V.1.2.1 (2002-04)
- EN 50371: 2002
- EN 60950: 2000

#### **Appendix C. Warranty Information**

Thank you for your purchase of GPS product from the company.

The company warrants this product to be free from defects in materials and workmanship for one year from the date of purchase. The warranty for accessories is six months. The stamp of distributor or a copy of the original sales receipt is required as the proof of purchase for warranty repairs. The company will, as its sole option, repair or replace any components, which fail in normal use. Such repair or replacement will be made at no charge to the customer for parts or labor. The customer is, however, responsible for any transportation costs.

This warranty does not cover failures due to abuse, misuse, accident or unauthorized alteration of repairs. The company assumes no responsibility for special, incidental punitive or consequential damages, or loss of use.